**Educational Technology and Online Learning** Texas Southmost College http://www.tsc.edu

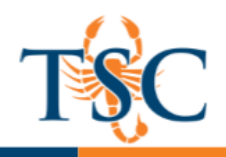

### Canvas Teacher App

Canvas Teacher allows teachers to facilitate their courses on the go, both inside and outside the classroom. This app provides quick access to three of the most frequent course facilitation tasks for teachers grading, communicating, and updating assignments.

The Canvas Teacher App can be downloaded from the Google Play Store and the Apple App Store.

Before you are able to edit your course material, you will need to find Texas Southmost College on the app.

- 1. Tap *find my school.*
- 2. Enter *Texas Southmost College.*
- 3. Login to Canvas using your TSC credentials.

## Teacher App Interface

The Canvas Teacher app can be viewed in both portrait and landscape modes.

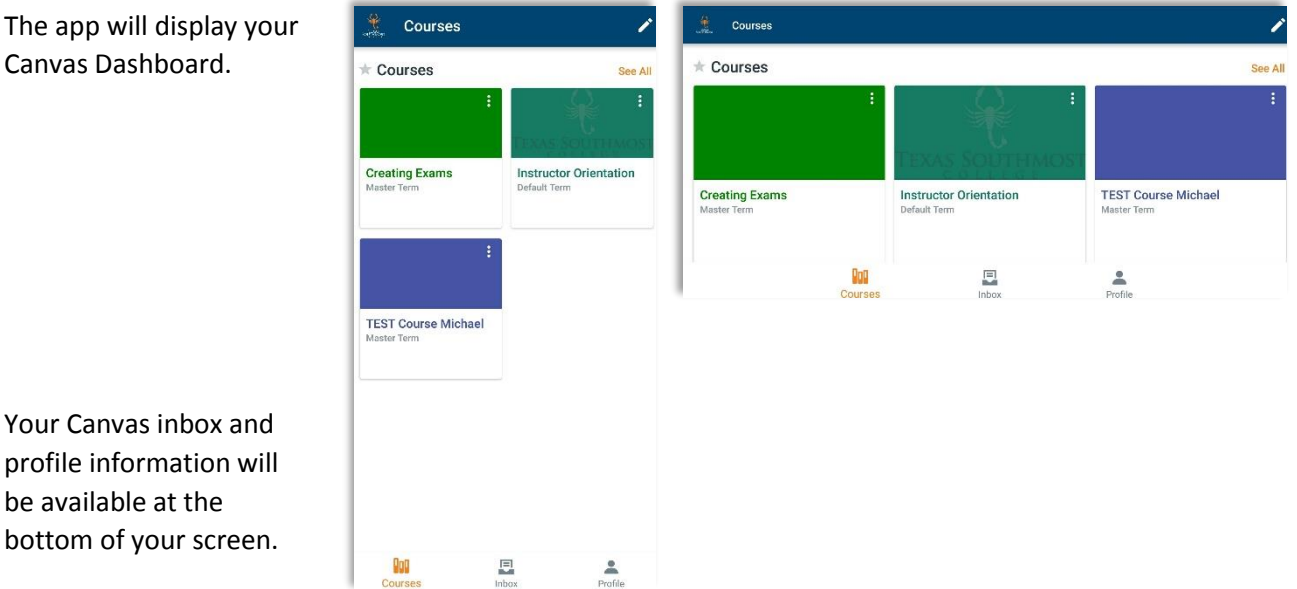

You can edit your course card colors and name by tapping the three dots located in the right-hand corner of each course card.

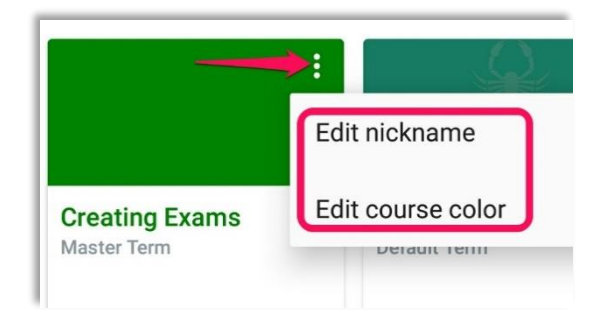

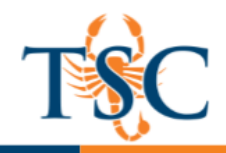

### Canvas Inbox

The inbox will display your communications sent through Canvas.

- 1. To send a new message, tap the
	- + icon.

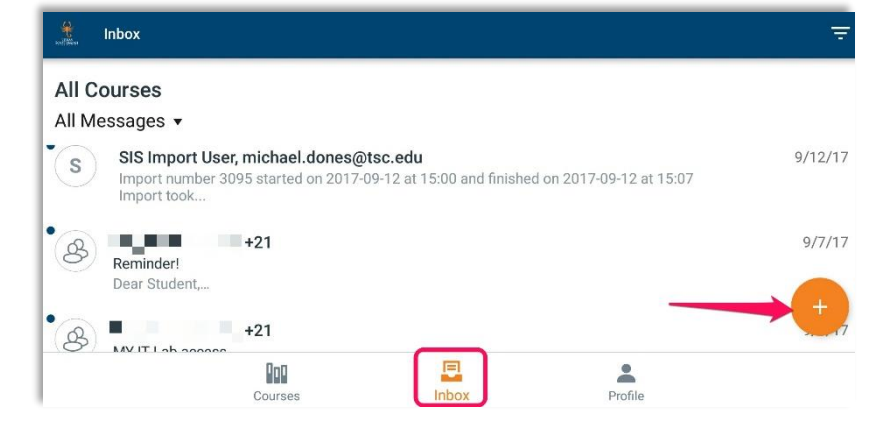

- 2. In the *new message screen*, select your desired course using the dropdown arrow.
- 3. Enter your email subject and message.
- 4. Tap the *send* icon in the upper righthand corner.

![](_page_1_Picture_123.jpeg)

# Courses Options

You can edit assignments, quizzes details, announcements, and discussions using the Canvas Teacher app.

You can also edit your course home page using the *gear icon* in the upper right-hand corner.

![](_page_1_Picture_14.jpeg)

![](_page_2_Picture_0.jpeg)

#### Creating Announcements

You can create and edit announcements for your individual courses.

- 1. Tap the **Announcements** button*.*
- 2. Tap the + icon to create a new announcement.
- 3. Enter your annoucement title.
- 4. Enter your announcement in the description area.
- 5. Select your annoucement options.
	- **Delay posting** allows for an announcement to posted at a scheduled time/date.
- 6. Tap the send icon to post your announcement.

![](_page_2_Picture_95.jpeg)

### Editing an Announcement

You can edit an announcement by tapping the announcement, then tap the pencil icon.

![](_page_2_Picture_14.jpeg)

# Creating Discussion Boards

You can create and edit discussions for your individual courses.

- 1. Tap the **Discussions** button*.*
- 2. Tap the + icon to create a new discussion.
- 3. Enter your discussion title.
- 4. Enter your discussion prompt description area.
- 5. Select your discussion options.
- 6. Tap **save** to post your announcement.

![](_page_3_Picture_156.jpeg)

### Editing a Discussion

You can edit a discussion by tapping the desired discussion, then tap the pencil icon.

## Editing an Assignment or Quiz

At this time you cannot create assignments or quizzes using the Canvas Teacher app. However, you can edit the settings for both assignments and quizzes.

- 1. Tap on the **Assignments** button.
- 2. Select the assignment you wish to edit.
- 3. Tap the pencil icon to edit the assignment.
- 4. Make any changes necessary, then tap save.

## Grading an Assignment

You can view and grade your students' submissions directly in the Canvas Teacher app. The SpeedGrader™ app has been discontinued and replaced by the Canvas Teacher App.

1. Select the assignment you wish to grade.

The *submissions* area will display items that have not been graded.

![](_page_3_Picture_157.jpeg)

![](_page_3_Picture_24.jpeg)

![](_page_4_Picture_0.jpeg)

2. Tap the arrow to view the submissions.

![](_page_4_Figure_3.jpeg)

3. Select the submission you wish to grade.

![](_page_4_Figure_5.jpeg)

A preview of the submission will be displayed.

- 4. You can add feedback to a submission using the SpeedGrader™ tools. Please see the **Assignment and** [Quizzes](http://tsc.edu/images/Academics/Educational_Technology/canvas/Canvas_Assignments-Quizzes-Grading.pdf) guide for more information.
- 5. To add a grade, tap the **grade** button.
- 6. Tap the + icon.

![](_page_4_Picture_154.jpeg)

7. Enter the grade and tap **OK**.

![](_page_4_Picture_155.jpeg)

The grade is now saved.

### Messaging Students Who…

You can send messages to various groups of students using the submission filter. Filter options include the following.

![](_page_4_Picture_156.jpeg)

Select the filter you wish to use, then tap the  $\Box$  icon. You can then create and send your message.